## Logitech Mouse Help Index

This Index lists the Help topics available for the Logitech Mouse Control Panel. Use the scroll bar to view entries not currently visible in the Help window.

To learn how to use Help, press F1 or choose 'Using Help' from the Help menu.

About the Control Panel Launching The Control Panel Button Assignments Button Swap Control Panel Keys Mouse Trails Double-Click Speed Drag-Lock **Exiting Orientation** Reset Configuration Save Changes Tracking Speed

## About the Control Panel

Use the Logitech Mouse Control Panel to configure your Logitech mouse for full three button functionality. You can change the following mouse parameters with the Control Panel: button swap, tracking speed, Double-Click speed, and drag-lock. You can also assign key functions to the middle and right buttons.

If a mouse is detected, the Logitech Mouse Control Panel shows a picture of the device in the upper left corner. As you click the mouse buttons, the appropriate button in the picture is highlighted, providing you with button feedback. If you assign functions to your mouse buttons, remember to disable the functions with the shift key when you want to test button feedback.

- **Note:** Windows 3.0 does not support the Logitech Mouse Control Panel from within the main control panel. If you're using a later version of Windows, the Logitech Mouse Control Panel's Icon will replace the mouse icon in the Main Control Panel.
- **Note:** For the TrackMan® Portable, an orientation option is also available. Orientation determines the direction you should roll the ball to move the cursor up the screen.

Related Topics: Launching The Control Panel Button Assignments Button Swap Control Panel Keys Disabling a Button Double-Click Speed Drag-Lock **Orientation** Tracking Speed

## Launching The Control Panel

To make your life easier, there are many different ways to access the Logitech Mouse Control Panel. The different options are:

- Double click the Mouse Control Panel Icon
- If the Mouse Macro Buttons is running, double click its icon or choose the LogiPanel entry in the LogiButtons Icon Menu.

All these options have exactly the same effect and allow you to reach easily and at anytime the Logitech Mouse Control Panel.

If the Mouse Control Panel is already running but is hidden by another window, you can just use the same method as you would to open it. The Control Panel will appear on top of all the other windows and will become the active window.

Related Topics: Auto Startup

#### Button Assignments

Button assignments allow you to assign predefined keyboard commands and double-clicks, called "functions," to the middle and right mouse buttons. For example, you can assign the function to close a window (Alt+F4) to the right button, or you could assign a Double-Click command to the left button. So, with one click you can close a window or select an object. The button assignment feature is available for all Windows applications, including the Control Panel. Remember to disable the buttons' function with the shift key if you want to test button feedback.

**Note:** For TrackMan® Portable users, the right button corresponds to the bottom button.

When one or more buttons are assigned, the LogiButtons icon appears in the bottom of the screen. The LogiButtons icon indicates that the button assignment feature is active. Click this icon to see the functions you assigned to the buttons. When the system menu appears, click the 'About' menu entry. The About box shows the version of the LogiButtons application and the current button assignments.

Related Topics: Assigning a Button Auto Startup Disabling a Button List of Button Functions Saving the Assignments

#### Button Swap

Use the Button Swap option to logically swap the function of the left and right buttons of your mouse. For the TrackMan® Portable you can swap the middle and bottom buttons.

To enable button swapping, click the Button Swap checkbox so that an 'X' appears. To turn off swapping, click again the checkbox. The 'X' disappears.

To test Button Swap after you've enabled it, click the right button. The device picture highlights the left button. For the TrackMan® Portable, the software swaps the middle and bottom buttons.

To change the button swap using the keyboard, TAB to the Button Swap option and press the SPACE bar. Press again the SPACE bar if you want to reverse the current setting.

## Control Panel Keys

Use the following keys in the Mouse Control Panel.

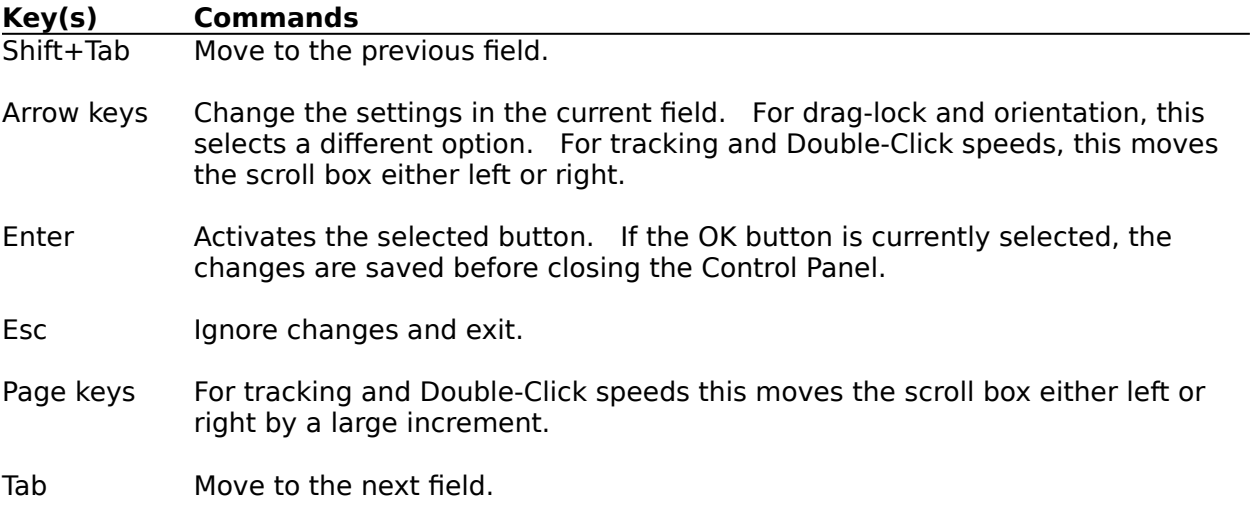

Refer to the Microsoft Windows User's Guide for a description of the keyboard commands specific to manipulating Windows applications.

## Mouse Trails

The cursor enhancement option makes it easier for you to see the mouse cursor if you have a computer with an LCD screen. You see a trail as you move the cursor on the screen. To enable the Mouse Trails, click the Mouse Trails checkbox. If your video driver doesn't support the Mouse Trails feature, the Mouse Trails checkbox is dimmed and you cannot enable it.

**Note:** Trail visibility depends on the video screen you're using.

## Double-Click Speed

Use the Double-Click speed option to set the speed at which your software registers a Double-Click. The further to the right the scroll box is moved, the faster you must Double-Click a mouse button. You can test the double-click speed by double clicking the TEST box. If the Control Panel successfully registers the double-click, the TEST box color reverses.

To change the double-click speed using the mouse, either click the left or right arrows or drag the scroll box.

To change the double-click speed using the keyboard, TAB to the double-click scroll bar and press one of the following keys:

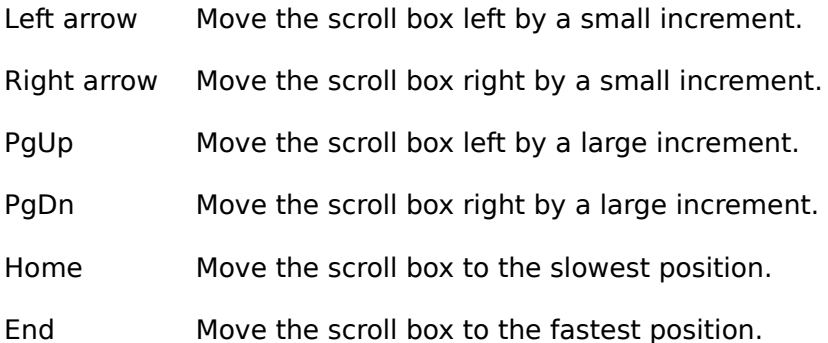

## Drag-Lock

Use the Drag-Lock option to extend a selection or move an item on the screen without having to hold down a mouse button while you move the mouse. Say, for example, you want to move an icon that is in the lower left corner of the screen to the upper right corner.    Normally you would position the cursor over the icon, press and hold the left (top) button,    drag the icon to the upper right corner, and release the button. With Drag-Lock set to 'Left' ('Top'), you position the cursor over the icon as before, press and release the **middle button**, move the mouse until the icon is in the upper right corner, then press and release the middle button.

Select either 'Left' ('Top') or 'Right' ('Bottom') depending on your application and use, to set the button you want to drag. Clicking the middle mouse button enables the Drag-Lock feature for the selected button. Clicking the middle mouse button again, or clicking the selected button disables Drag-Lock. Setting drag-lock to 'None' turns off drag locking. For TrackMan® Portable users, use the top and bottom buttons to Drag-Lock.

**Note:** If you have assigned a function to the middle button, Drag-Lock cannot be set and a warning prompt appears. You can either unassign the button, or cancel Drag-Lock. Setting the drag-lock to 'Right' while the right button is assigned also causes the warning prompt to appear.

To change the drag-lock using a mouse, just click the corresponding Drag-Lock radio button.

To change the Drag-Lock using the keyboard, TAB to "Drag Lock" and use the up or down arrow keys.

#### Exiting

To exit the Control Panel and save the changes, click the OK button or press the ENTER key if the OK button is currently selected. You can also double-click on the system menu box or press Alt+F4. If any buttons were assigned, the assignments are saved and the auto startup feature is enabled. The LogiButtons icon appears at the bottom of the screen. If the buttons were unassigned, the auto startup feature is disabled and the LogiButtons icon doesn't appear.

To exit without saving the current changes either click the Cancel button, or press the ESC key.

Related Topics: Assigning a Button Auto Startup

#### **Orientation**

Orientation determines the direction the ball should be rolled to move the cursor up the screen. This option is only available for the TrackMan® Portable. There are three orientation options. The left option is for left-handed users who prefer rolling the ball away from them to move the cursor up. The middle option is for both left- and right-handed users who prefer rolling the ball up to move the cursor up. The right option is for right-handed users who prefer rolling the ball away from them to move the cursor up.

To change the orientation using the mouse, simply click the desired orientation icon.

To change the orientation using the keyboard, TAB to the orientation option then use the left and right arrow keys.

## Reset Configuration

To reset the current mouse configuration, click the Reset button. A prompt appears for you to confirm the action. Click OK to reset. Click Cancel to abort the reset command. Reset turns off button swap, sets the tracking and double-click speeds to the middle setting, turns off Button swap, Mouse Trails and drag-lock, and unassigns the middle and right buttons.

For TrackMan® Portable, the orientation is set to the right setting.

## Save Changes

To exit the Control Panel and save the current changes, click the OK button or press the ENTER key (if the OK button is currently selected.) Or you can double-click the system menu box or press Alt+F4. If any buttons were assigned, the assignments are saved and the auto startup feature is enabled. The LogiButtons icon is displayed at the bottom of the screen. If the buttons were unassigned, the auto startup feature is not enabled and the LogiButtons icon is removed from the screen.

Related Topics: Auto Startup **Button Assignments Exiting** 

## Tracking Speed

Use the tracking speed option to set the speed at which the cursor travels across the screen.

To change the tracking speed using the mouse, click the left or right arrows or drag the scroll box. Drag the scroll box to the right to speed cursor movement.

To change the tracking speed using the keyboard, TAB to the tracking speed scroll bar and press one of the following keys:

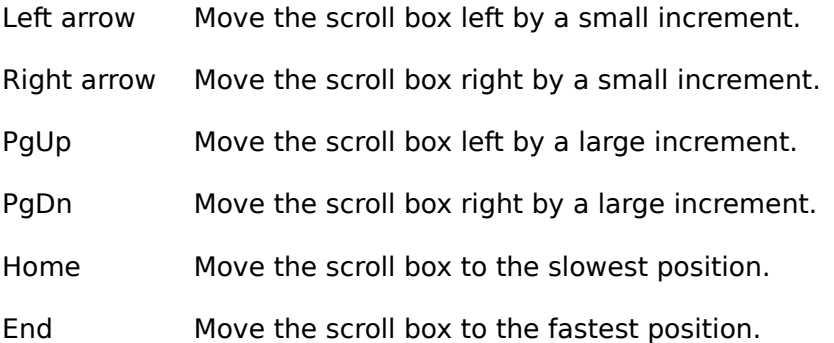

## Assigning a Button

To assign a button, click the 'Button Assignments' button in the main Logitech Mouse Control Panel. The Button Assignment dialog box appears. Each button can be separately assigned. To turn off the button assignment feature for a button, select 'Unassigned' from the list. The button assignment will not be effective until you click OK from the Button Assignment dialog box. To save the assignments, click OK from the main Control Panel. If you assigned a function to a button, the LogiButtons icon is displayed at the bottom of the screen, and the auto startup feature is enabled.

To change the button assignments using the mouse, click the up or down arrow to scroll through the list. Click the function you want to assign.

To change the button assignments using the keyboard, TAB to the appropriate list box. Use the arrow keys, or the page up and page down keys, to move to the desired function name.

**Note:** If the middle button is assigned to a function, drag-lock cannot be set. Doing so causes a warning prompt to appear. You can either unassign the button, or cancel drag-lock. Assigning the right while the drag-lock is set to 'Right' also causes the warning prompt to appear.

Related Topics: Auto Startup Disabling a Button List of Button Functions Saving the Assignments

#### Auto Startup

If any buttons were assigned, clicking OK from the main Logitech Mouse Control Panel automatically enables auto startup. The next time you run Windows, the functions you selected will be automatically assigned to the buttons. The LogiButtons icon appears at the bottom of the screen. If you forget what function you assigned to the buttons, click on this icon. The system menu appears. Choose 'About' from the system menu. The About box shows the version of the LogiButtons application and the current button assignments.

Related Topics: Assigning a Button Disabling a Button List of Button Functions Saving the Assignments

## Disabling a Button

There are four ways to disable the button assignment feature; two are temporary and two are permanent.

To temporarily disable the button assignment feature, press the Shift key and the middle mouse button or the Shift key and the right mouse button. This will make the middle or right buttons work as though they have not been assigned a function. An example of such a situation is in the Logitech Mouse Control Panel. If the buttons are currently assigned, you will not get button feedback in the device picture of the Control Panel. However if you press Shift+button, either middle or right, you will then get button feedback.

Another way to temporarily disable the button assignment feature is through the LogiButtons icon. This icon appears only if you assign a function to a mouse button. Click the LogiButtons icon and select 'Disable Buttons' from the system menu. An 'X' appears across the LogiButtons icon. The button assignments are now disabled and the button click works as normally. To reenable the button assignments, click the LogiButtons icon and select 'Enable Buttons' from the system menu. The 'X' disappears and the button assignments are enabled.

Disable the button assignment feature for the rest of the Windows session by clicking the LogiButtons icon and selecting 'Close' from the system menu. The LogiButtons icon will disappear and the button clicks behave normally. When you run Windows again, the button assignments will be active.

To permanently disable the button assignment feature, click the 'Button Assignment' button from the Logitech Mouse Control Panel. Set both buttons to 'Unassigned' and click OK from both the Button Assignment dialog box and the Control Panel. The LogiButtons icon will disappear and the button clicks behave normally.

# List of Button Functions

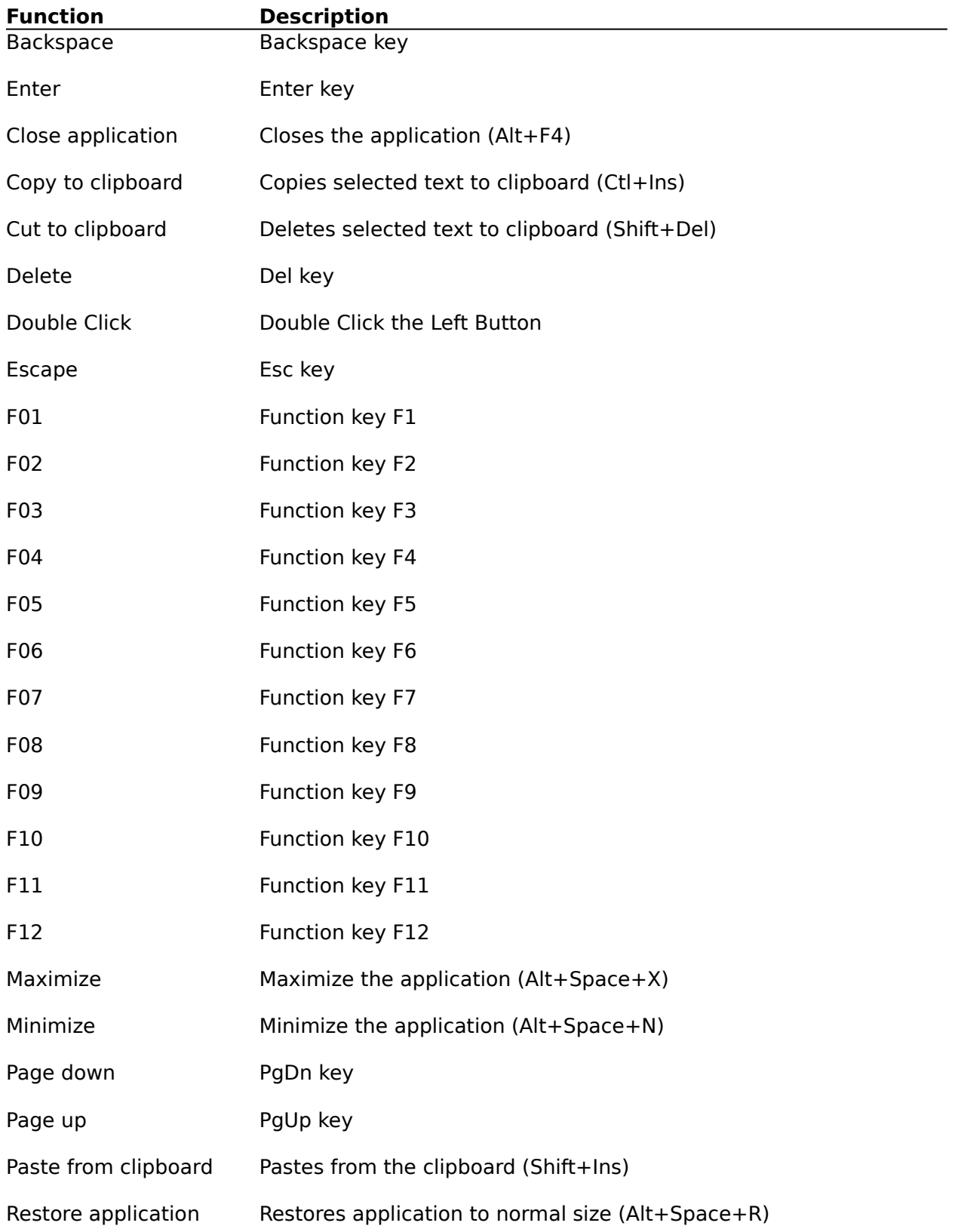

Task List Task list (Alt+Space+W)

Undo Undo (Alt+Backspace)

#### Saving the Assignments

To use new button assignments, click OK in the Button Assignment dialog box. If any buttons were assigned, the LogiButtons icon appears at the bottom of the screen. The button clicks are now replaced by the keystroke sequence of the function. However, this does not save the assignments. To save the assignments, you must also click OK from the Logitech Mouse Control Panel. This saves the assigned functions to the buttons and enables the auto startup feature. If both buttons were unassigned, the LogiButtons icon is removed from the screen.

Related Topics: Assigning a Button Auto Startup Disabling a Button